#### **國小應屆畢業生上傳資料給國中端操作說明**

### 【步驟 1:參數設定】

「學生資料管理/參數設定」將 <sup>畢業生作業參數</sup> 的第 7 點、第 8 點完成貴校設定。

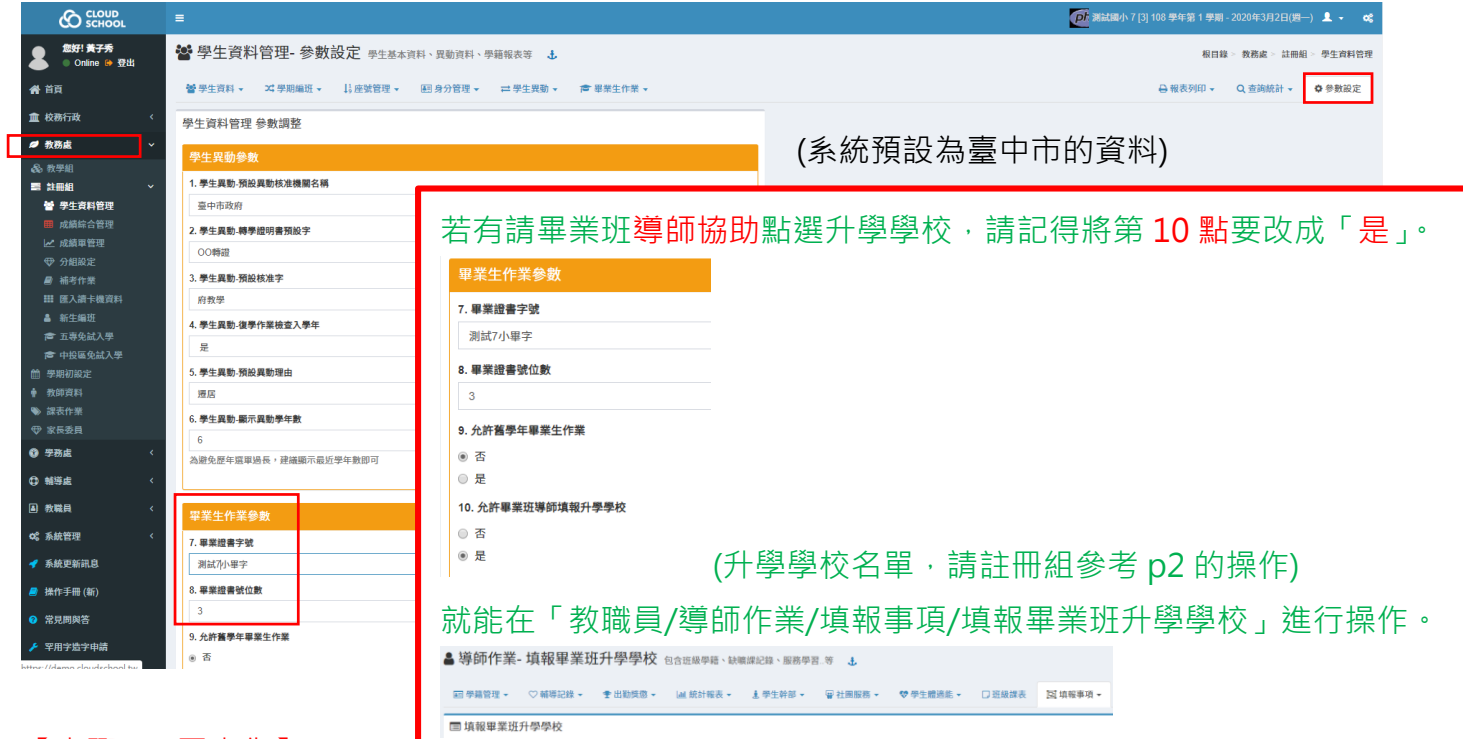

## 【步驟 2:同步化】

# 1-「學生資料管理/畢業生作業/畢業生一覽表」,請點選<mark>「<sup>#####</sup>##」</mark>。

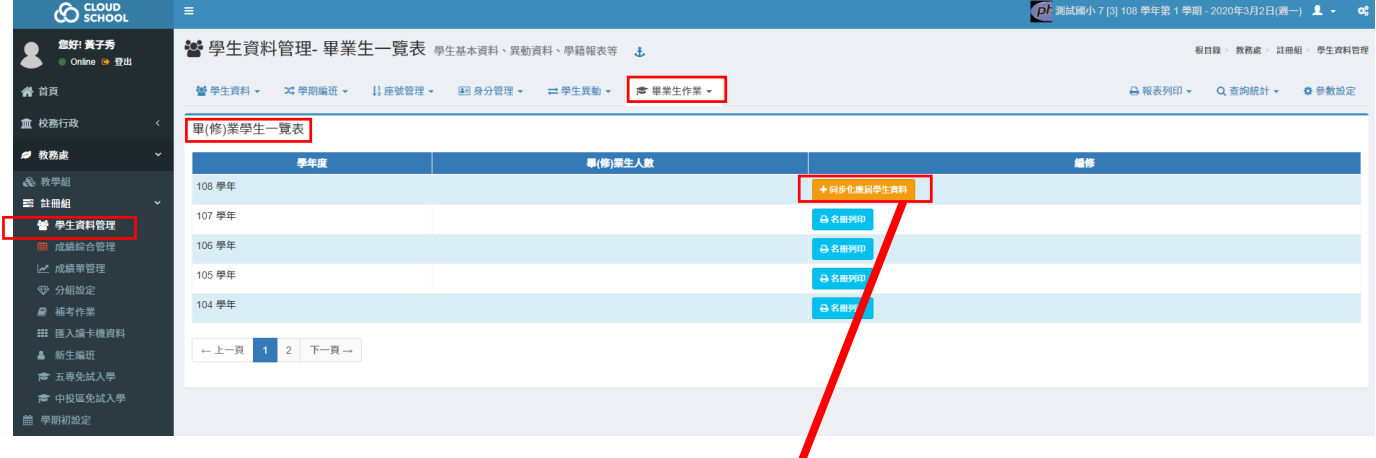

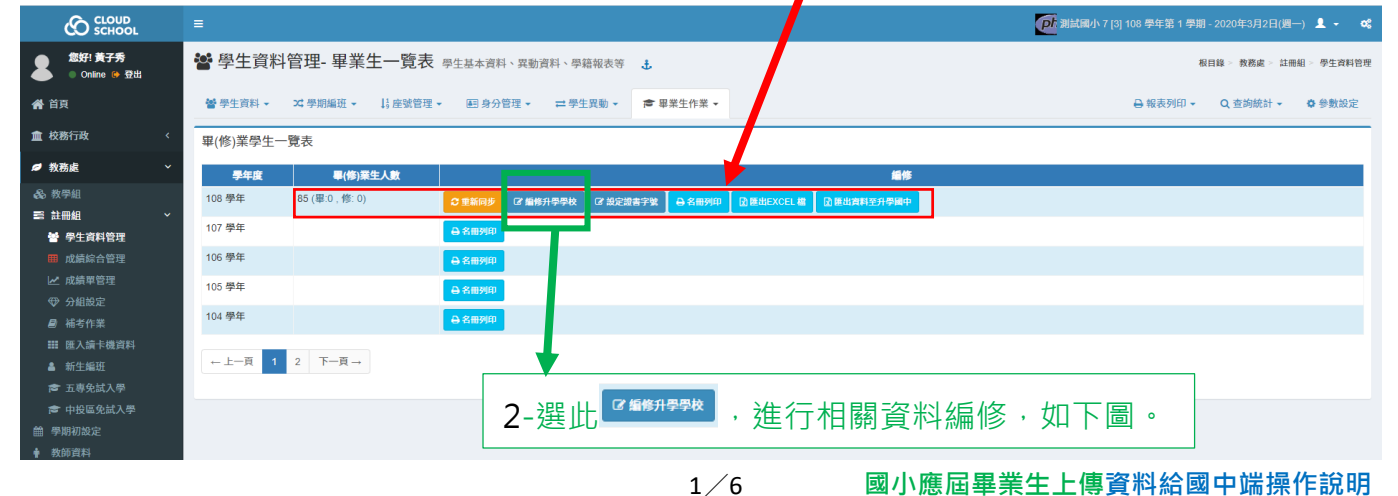

# 3-請先輸入應屆生會升學的學校。(校名以逗號隔開存檔)。(此部份導師無法編修哦~)

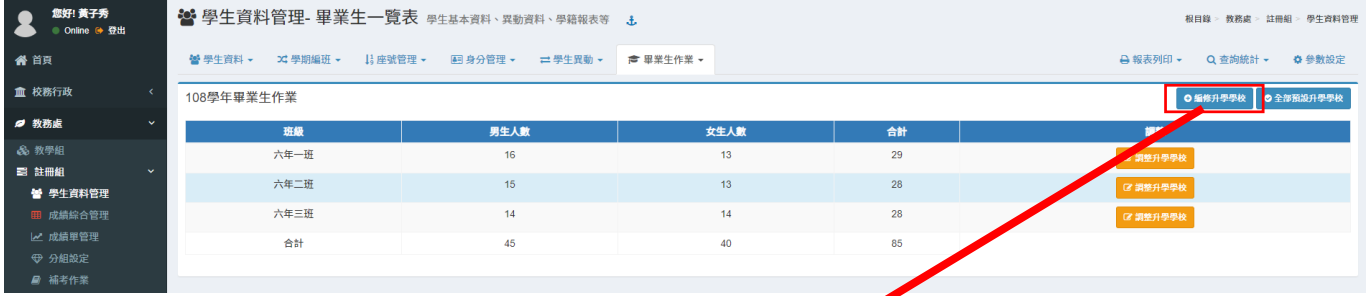

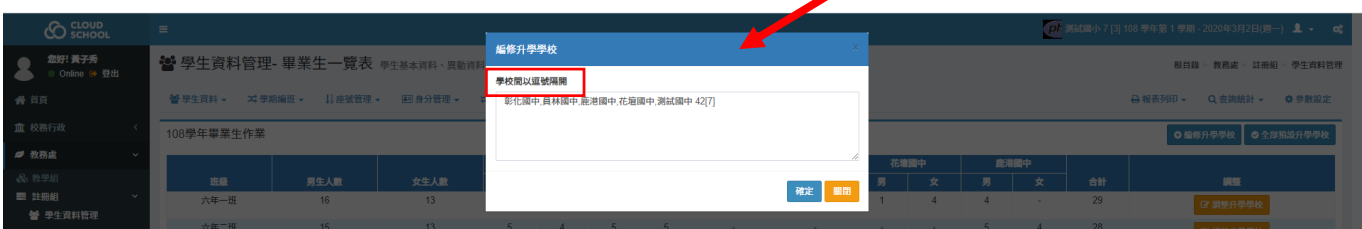

4-若升學國中為大多數,可以先按<mark>® 全調調理學》,再按 <sup>@ 調整學學</sup>調整少數學生升學學校。</mark>

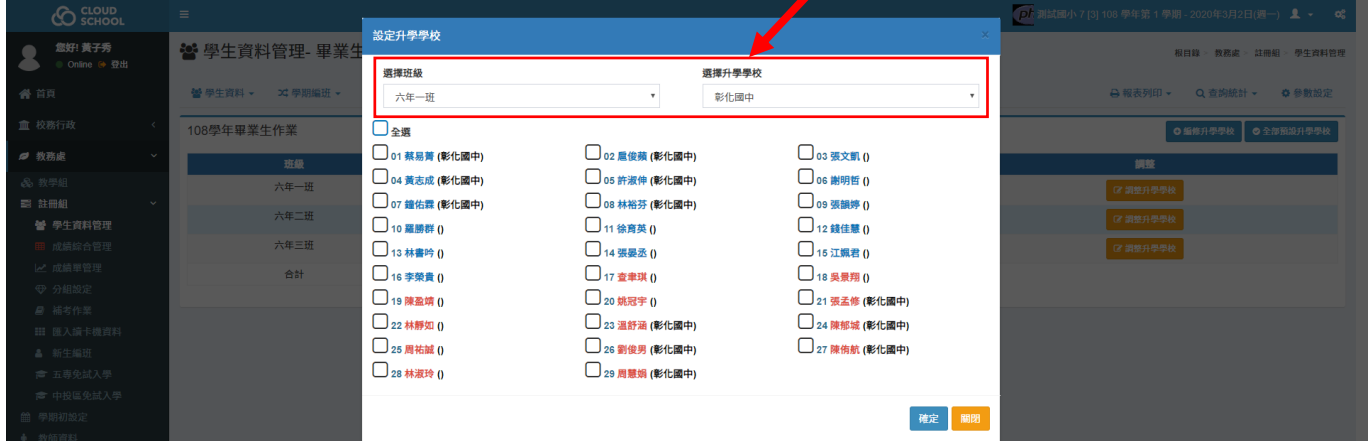

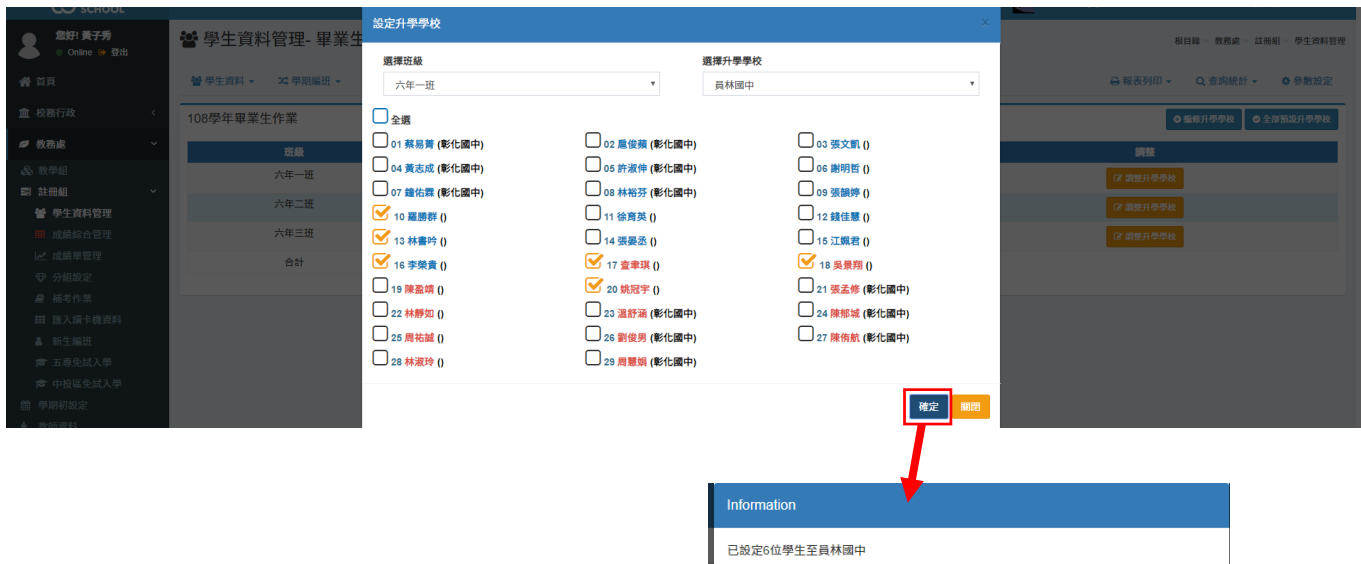

 $OK$ 

# 5-應屆畢業生全數設定好升學學校,如下圖。若有錯誤,請按 <sup>C 講評學歌</sup> 調整。

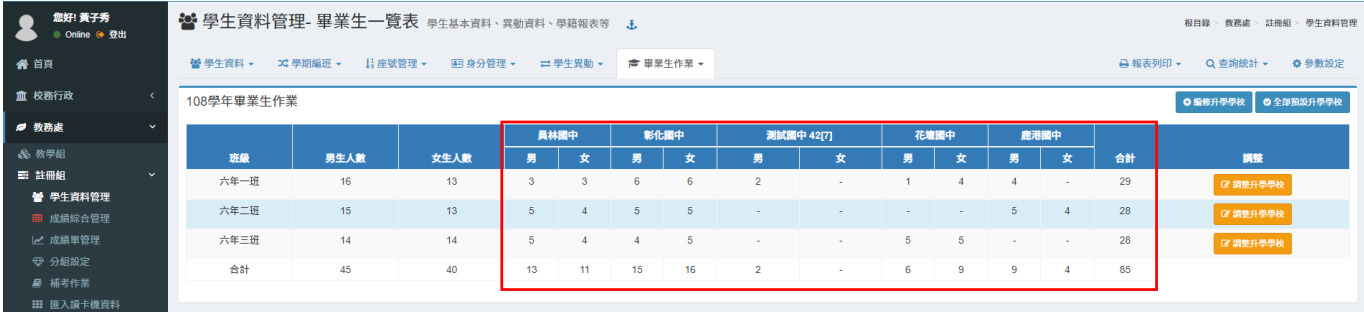

# 6-請回到「畢業生作業/畢業生一覽表」,按 <sup>2 設建設</sup> 設定證書字號。

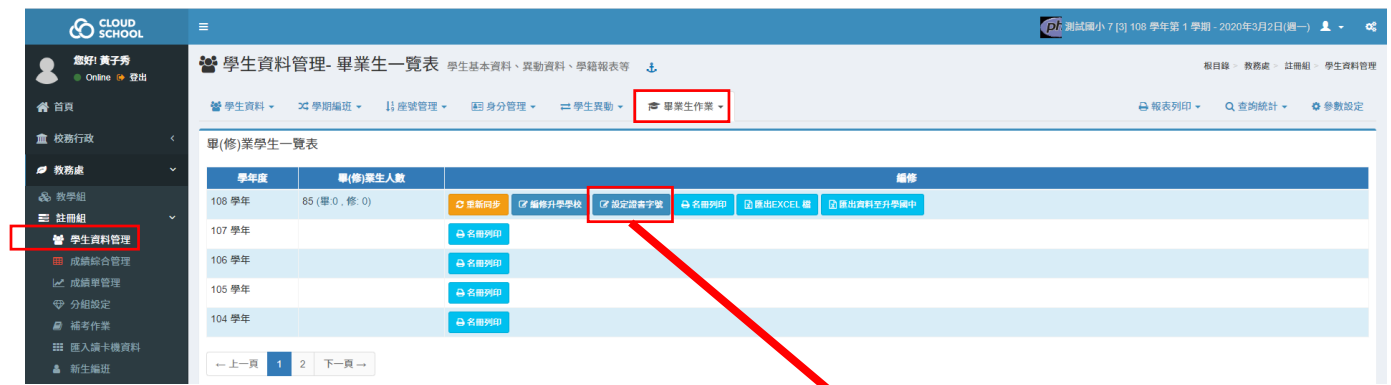

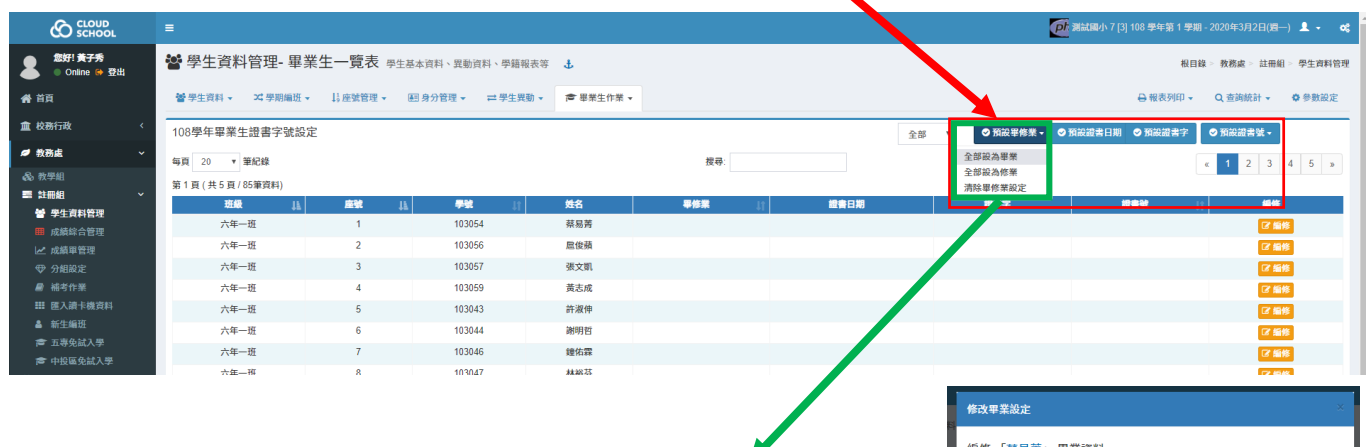

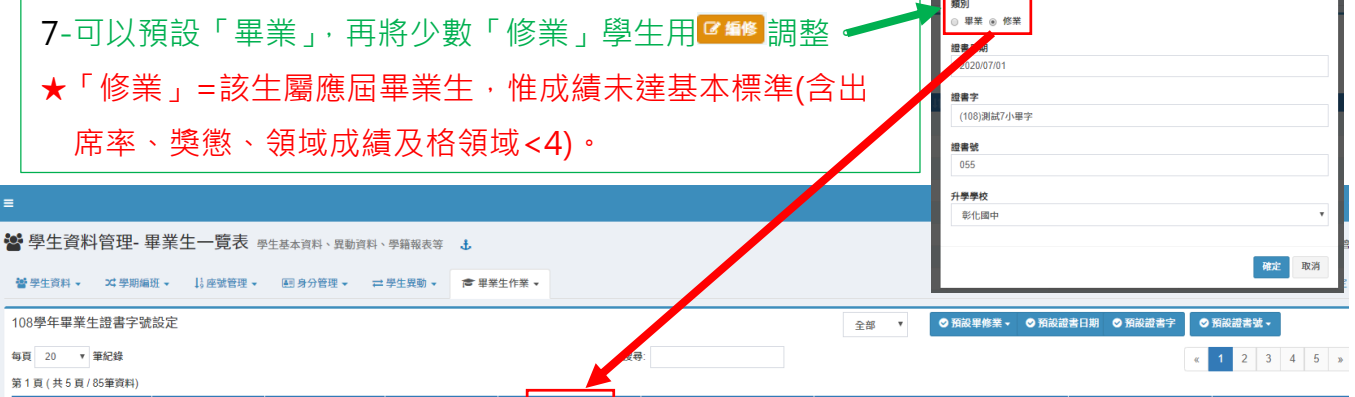

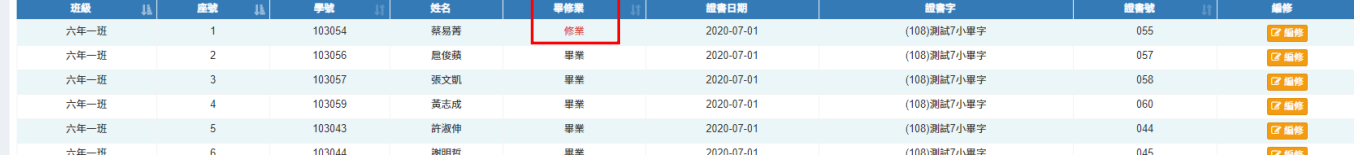

3/6 **國小應屆畢業生上傳資料給國中端操作說明**

# 8-前面 7 個設定都完成後,請回到「畢業生作業/畢業生一覽表」,按 <mark>® 電調類型型 )</mark>匯出。

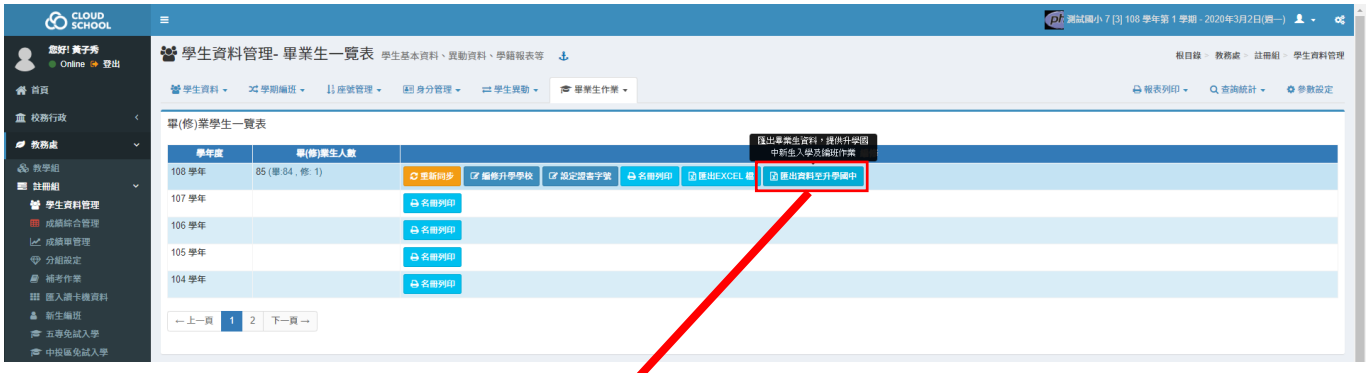

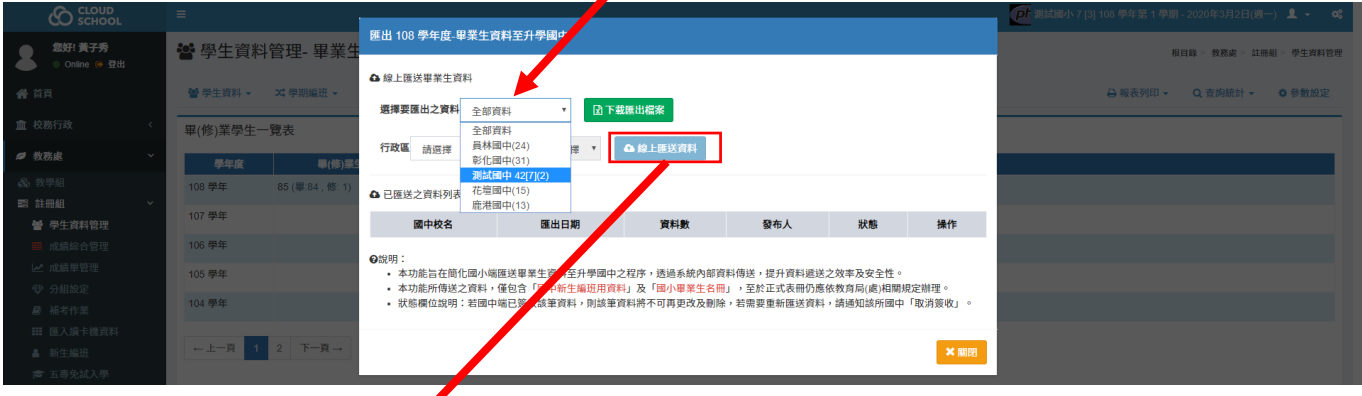

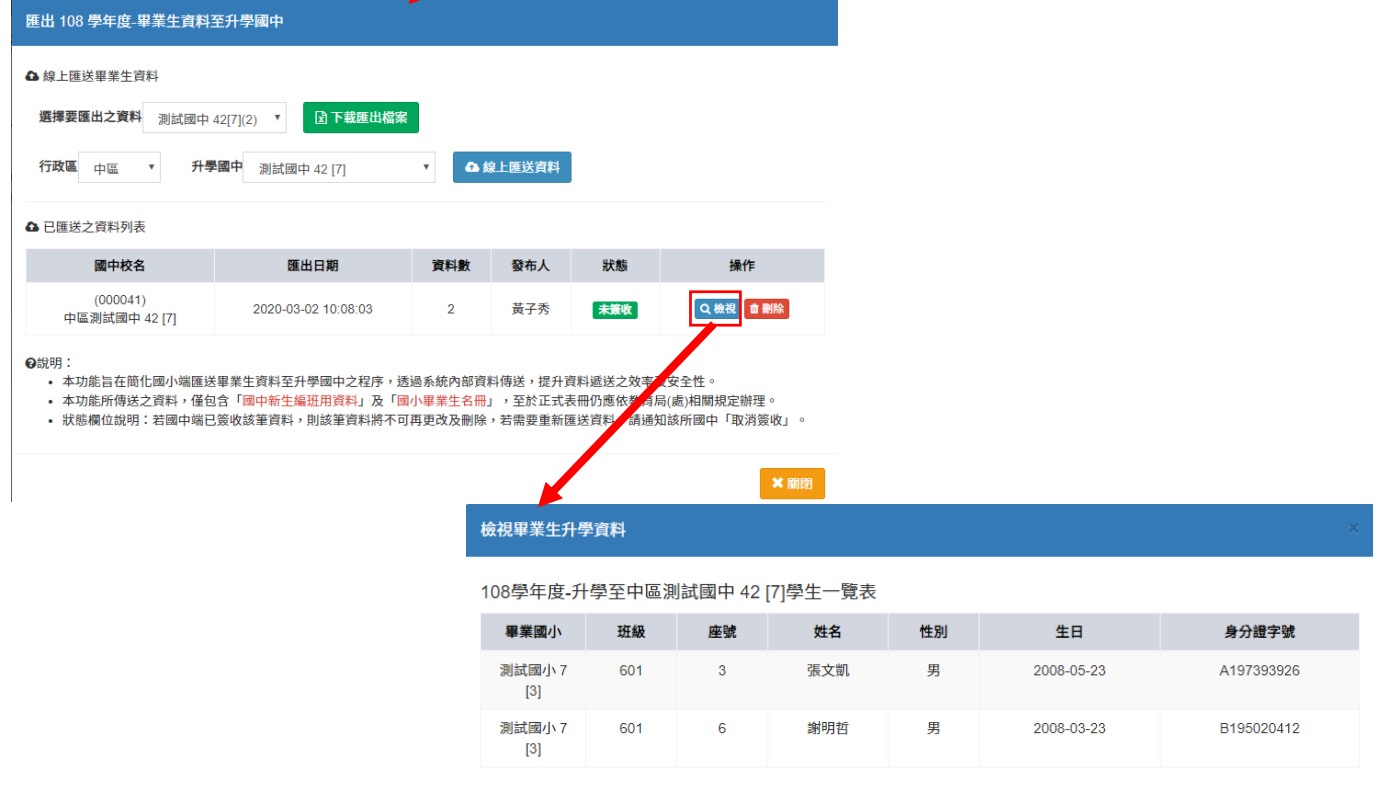

 $\overline{\mathbf{x}}$  and  $\overline{\mathbf{y}}$ 

■■■ :匯送資料送錯學校或名單有錯, 在 ■ ★ 我 狀態, 都可以刪除哦~

### 9-將應屆所有學生的資料都完成上傳後的畫面,參考下圖~(表示您已完成此上傳作業囉~)

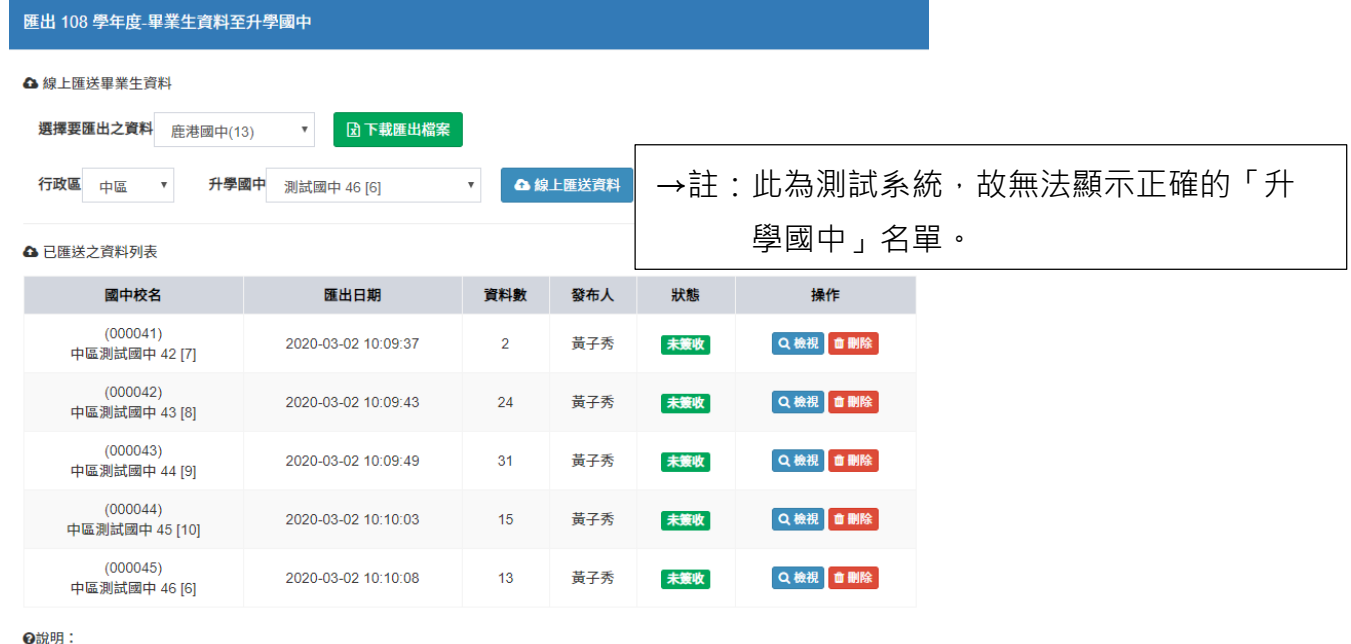

■ × 關閉

sr.v」<br>• 本功能旨在簡化國小端匯送畢業生資料至升學國中之程序,透過系統內部資料傳送,提升資料遞送之效率及安全性。<br>• 本功能所傳送之資料,僅包含「國中新生編班用資料」及「國小畢業生名冊」,至於正式表冊仍應依教育局(處)相關規定辦理。

• 狀態欄位說明:若國中端已簽收該筆資料,則該筆資料將不可再更改及刪除,若需要重新匯送資料,請通知該所國中「取消簽收」。

★當國中端接收資料後,狀態會改變,參考下圖。此時該筆資料就不能更改或刪除。 如果確定要重新匯送,請逕自通知該國中「取消簽收」。

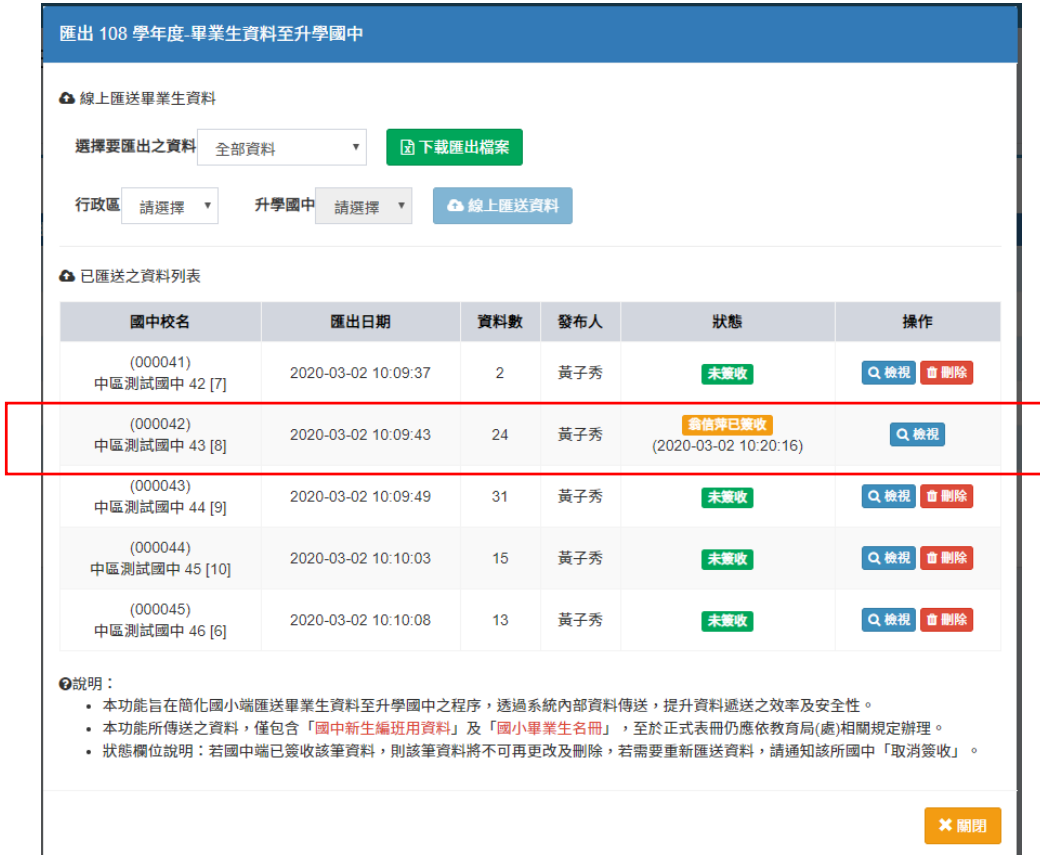

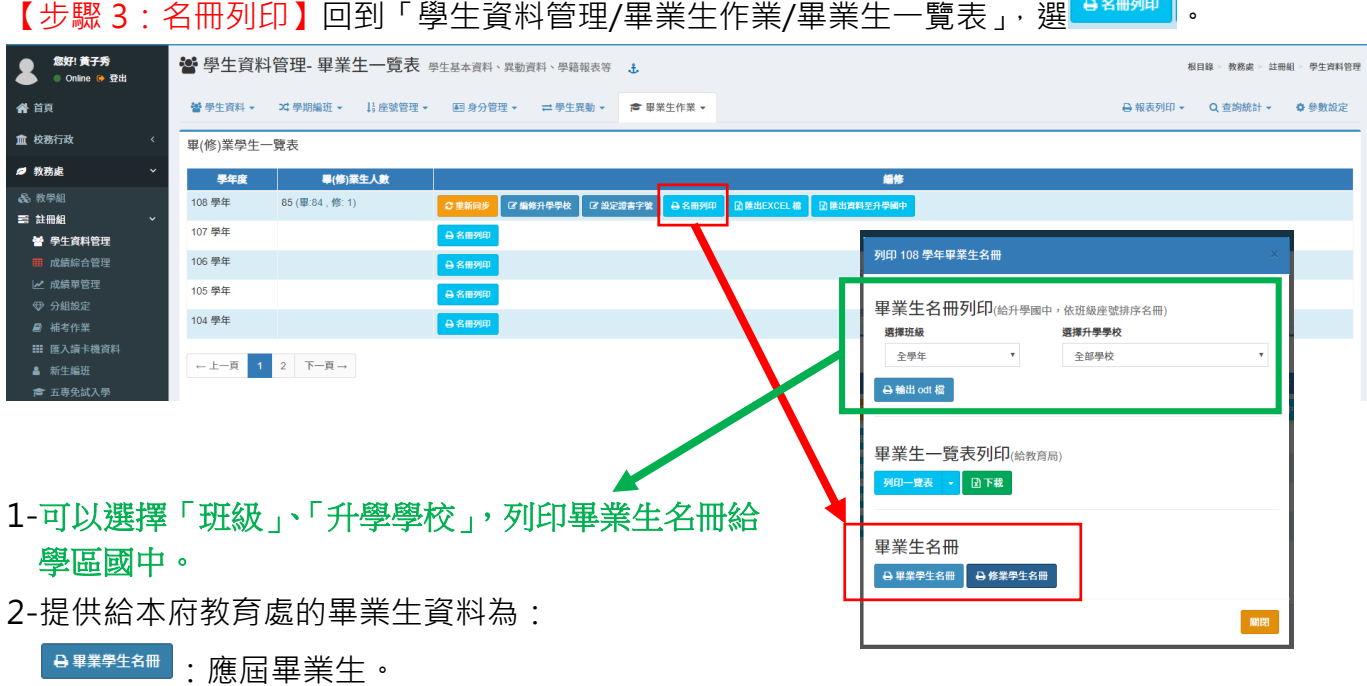

 $\overline{R^{k+1}$  : 應屆畢業生,惟成績未達基本標準(含出席率、獎懲、領域成績及格領域<4)。

- 【註】名冊的「學籍核准日期文號」=該生入學時,本府核定的「新生文號」。
	- (1) 「新生文號」資料來源:「學生資料管理/學生異動/新生入學」。
	- (2) 該生若為**轉入生,如果沒有公文往來,此欄位應為「轉出學校」的日期+轉出學校名字**。 (例如:遷居,校與校之間的轉入)
	- (3) 該生若為**特殊狀況生,縣府(本府/他府)有函文,此欄位應為「縣府」的發文日期+字號**。 (例如:轉學籍不轉戶籍、此次因武漢肺炎而申請轉入的學生)。

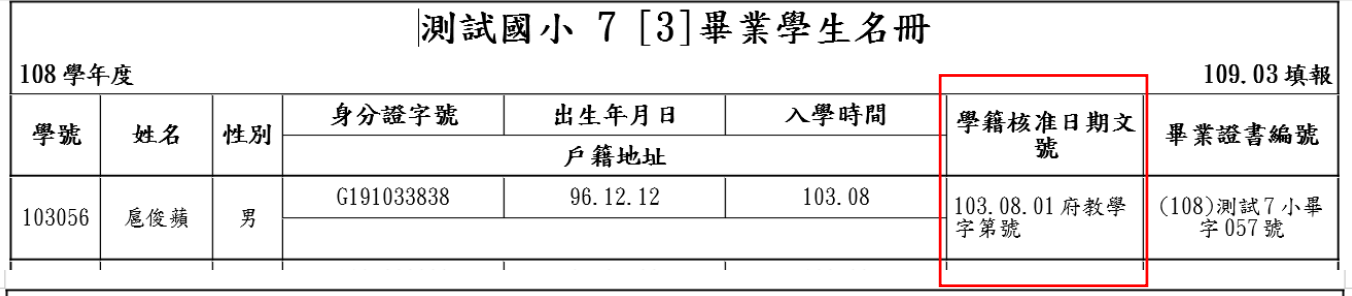

# 測試國小 7 [3] 修業學生名冊

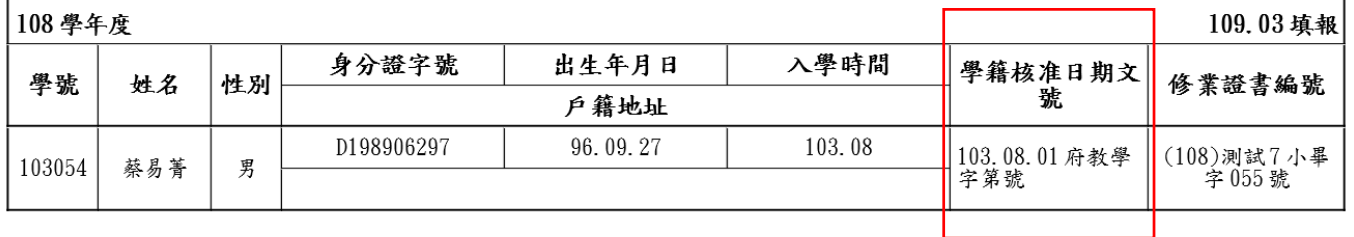

★承(2)、(3),要修正此類學生的文號,請至「學生資料管理/學生異動/新生入學」按「查看」 找出該生,再按「修改」輸入正確的文號即可。(108 應屆畢業生為 103 學年度入學)

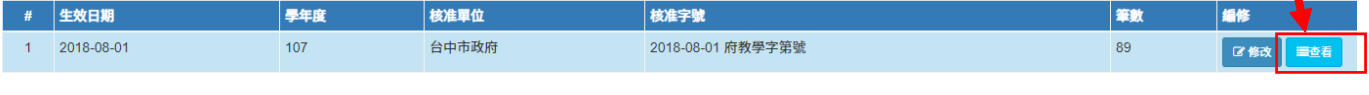